# <span id="page-0-0"></span>**PRIMEQUEST 3000 シリーズ**

## **Broadcom 製 16Gbps/32Gbps ファイバーチャネルカード**

# **ソフトウェアインストールガイド v14.0.534.0**

## **Windows ドライバ、Emulex HBA Manager**

**FC : v14.0.534.0**

**Emulex HBA Manager : v14.0.639.18**

#### **製品の呼び方**

本文中の製品名称を次のように略して表記します。

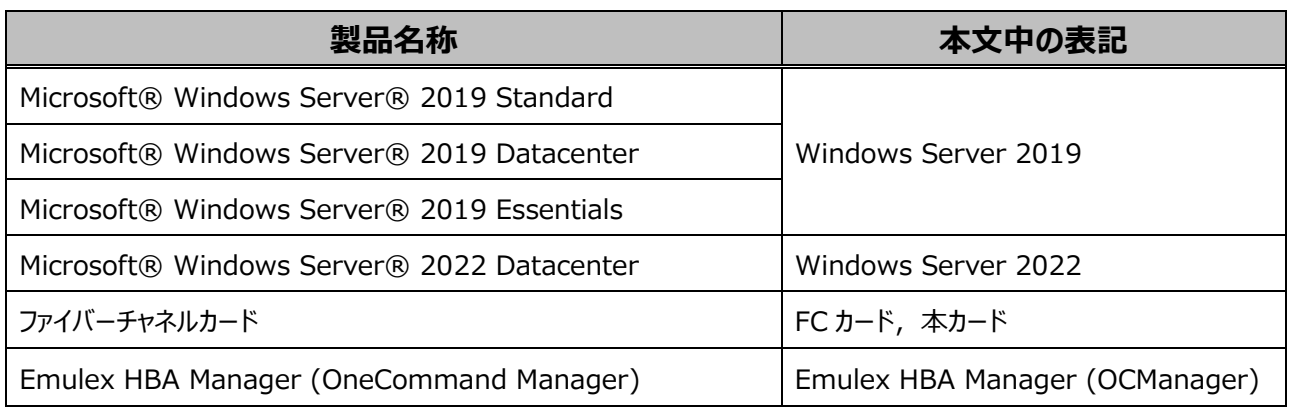

#### **■ 商標および著作権について**

Microsoft、Windows、Windows Server、Hyper-V は、米国 Microsoft Corporation の米国およびその他の国におけ る登録商標または商標です。

Intel は、アメリカ合衆国およびその他の国における Intel Corporation またはその子会社の商標または登録商標です。

Linux は、Linus Torvalds 氏の米国およびその他の国における登録商標あるいは商標です。

Red Hat および Red Hat をベースとしたすべての商標とロゴは、米国およびその他の国における Red Hat, Inc.の商標または 登録商標です。

その他の各製品名は、各社の商標、または登録商標です。

その他の各製品は、各社の著作物です。

## 目次

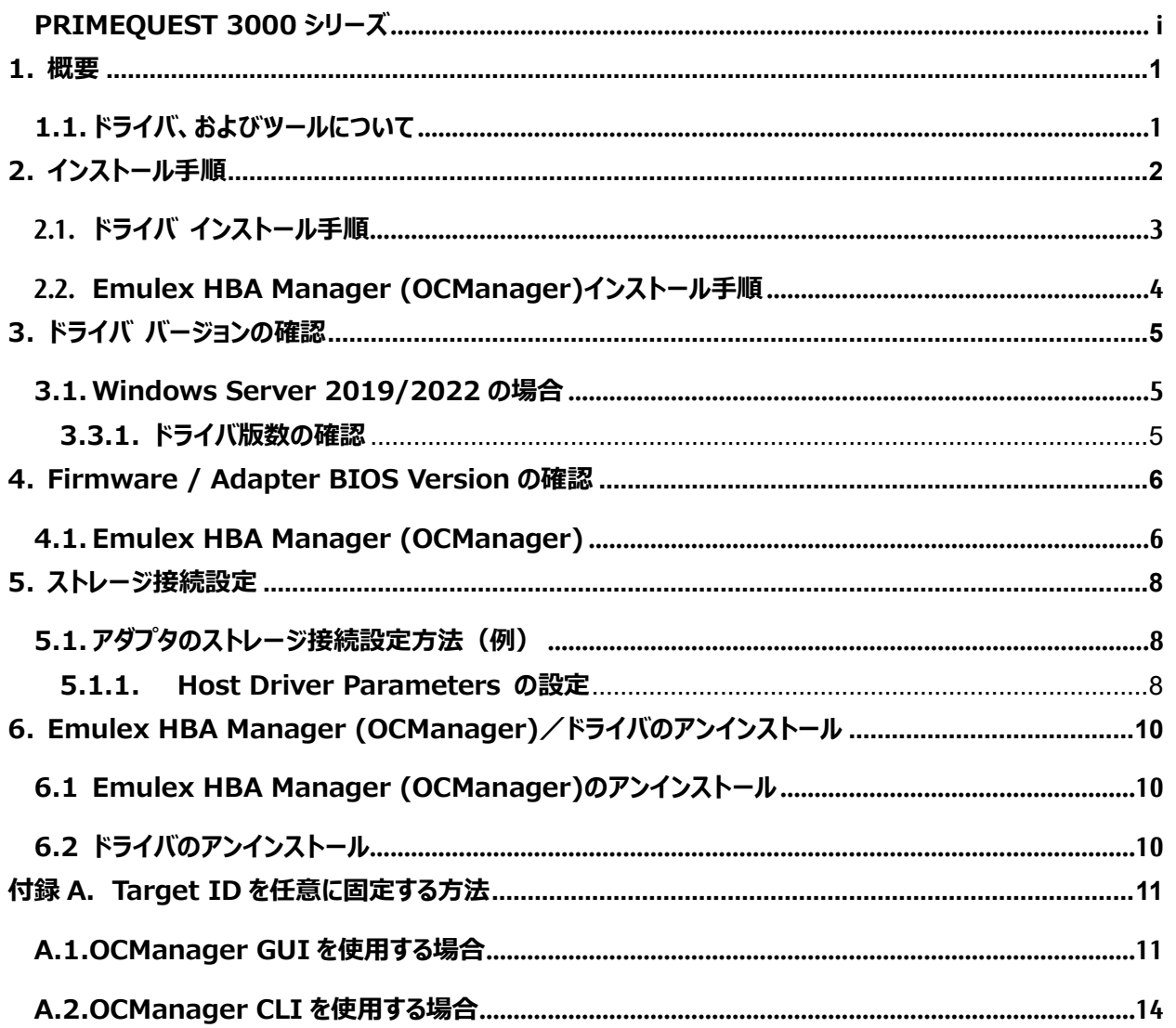

#### <span id="page-3-0"></span>重要

1) 本ソフトは、PRIMEQUEST に搭載された以下の FC カードに対して使用可能です。

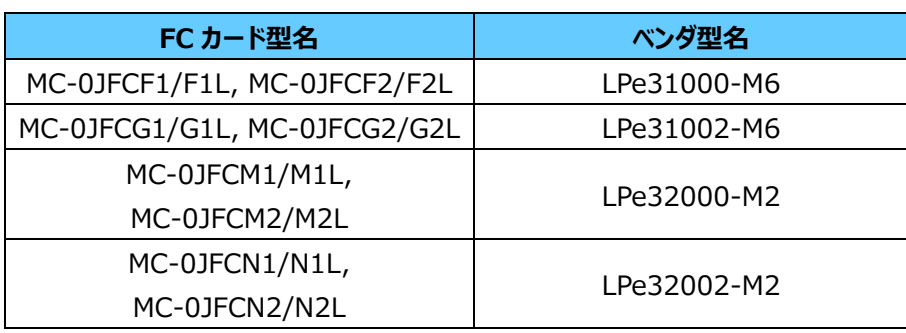

2) 本ソフトを FC カードで使用する場合、FC カードのファームウェアは以下表の版数が必要です。 4 章を参照して、ファームウェア版数を確認してください。

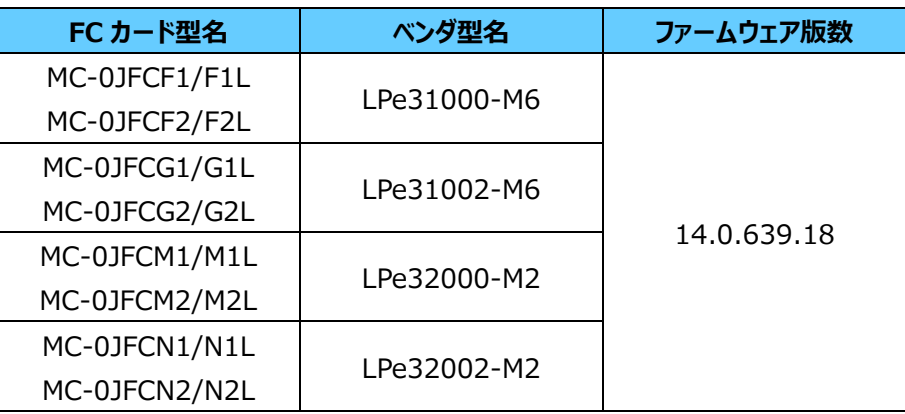

ファームウェアが上記の表より古い版数の場合は、下記 URL よりファームウェアを入手しアップデートしてください。

https://www.fujitsu.com/jp/products/computing/servers/primequest/download/3000/

## <span id="page-3-1"></span>**1.1. ドライバ、およびツールについて**

本ソフトは、FC カードのドライバおよびツール(Emulex HBA Manager / OCManager)で構成されます。

◆ドライバ

FC ドライバ elxfc.sys

◆Emulex HBA Manager (OCManager)

#### 【注意】

- ・本ガイドに記載のある機器をご使用の際は、ドライバ、およびツールを適用してください。
- ・リモートデスクトップを利用してクライアントからのドライバ削除や更新は実施しないでください。

## <span id="page-4-0"></span>**2. インストール手順**

## **风重要**

- 1) ドライバと Emulex HBA Manager (OCManager)のインストールは管理者権限で行ってください。
- 2) ドライバおよび Emulex HBA Manager (OCManager)をアンインストールする場合は、「第 6 章 Emulex HBA Manager (OCManager)/ドライバのアンインストール」を参照ください。

#### **ΦPOINT**

➢ 起動時に「新しいハードウェアの検索ウィザードの開始」が表示された場合「キャンセル」をクリックします。

## <span id="page-5-0"></span>**2.1. ドライバ インストール手順**

※ドライバ インストール手順は以下共通です。 Windows Server2019

- **1.** 下記の URL から、ドライバをダウンロードします。 [https://www.fujitsu.com/jp/products/computing/servers/primequest/download/3000/#tab](https://www.fujitsu.com/jp/products/computing/servers/primequest/download/3000/#tab-d-02)-d-02
- **2.** ダウンロードしたプログラムをサーバ上にコピーします。
- **3.** サーバ上にコピーした以下のプログラムを実行します。

elxdrvr-fc-14.0.534.0-12.exe

- **4.** 「Next」をクリックします。
- **5.** 「Install」をクリックします。
- **6.** 「Start the application」にチェックが付いていることを確認し、「Finish」をクリックします。 「AutoPilot Installer」が起動します。
- **7.** 搭載されている FC カード情報の表示を確認して、「次へ」をクリックします。

#### **ΦPOINT**

- ➢ 「Available Drivers」画面が表示された場合
	- 1. 「Install this driver on all Host Bus Adapters」にチェックを入れて、[次へ]をクリックします。 確認ダイアログが表示されます。
	- 2. [はい] または [OK] をクリックします。
- ➢ 「Autopilot Installer Warning」画面が出た場合は、「はい」または「OK」をクリックしてください。 (数回表示される場合があります)インストールが開始されます。
- **8.** 「Driver Installation Issue」画面が表示されたら、「次へ」をクリックします。
- **9.** 「Monitoring the Installation」画面が移行し、ドライバがインストールされます。
- **10.** 「完了」をクリックします。

「System Settings Change」画面が表示されたら、「はい」をクリックしてシステムを再起動してください。 ※再起動を促すメッセージが表示されない場合は、手動で再起動を実施してください。

**11.** 本ドキュメント内「3. ドライババージョンの確認」を参照して、ドライバのバージョンを確認します。

## <span id="page-6-0"></span>**2.2. Emulex HBA Manager (OCManager)インストール手順**

- ※重要 本版数よりマネージメントツールの名称が以下の通り変更になります。
	- 旧) OCManager → 新) Emulex HBA Manager
- ※Emulex HBA Manager (OCManager)インストール手順は、以下共通です。 Windows Server2016/2019/2022
- **1.** 本ソフトウェアキットに同梱される Emulex HBA Manager (OCManager)を、サーバ上の任意のフォルダにコピーしま す。
- **2.** サーバ上にコピーしたファイルを実行します。 「elxocm-windows-x64-14.0.326.13-1.exe」
- **3.** 「Next」をクリックします。
- **4.** 「Install」をクリックします。
- **5.** 「Management Mode」を「Local Management plus」にします。
- **6.** 「Enable TCP/IP Management(from remote hosts)」がチェックされてないことを確認します。
- **7.** 「Allow user to change management mode in OneCommand Manager」がチェックされていることを確認し 「OK」をクリックします。
- **8.** 「Finish」をクリックします。 インストールが完了したら、システムを再起動してください。

## <span id="page-7-0"></span>**3. ドライバ バージョンの確認**

ドライバ バージョンの確認方法について説明します。 本ドライバで確認が必要なドライバファイルは以下です。 ・elxfc.sys

## <span id="page-7-1"></span>**3.1. Windows Server 2019/2022 の場合**

#### <span id="page-7-2"></span>**3.3.1. ドライバ版数の確認**

#### **1. 確認手順**

「スタート」ボタン → 「コントロールパネル」 →「ハードウェア」→「デバイスマネージャー」の順にクリックします。 「デバイスマネージャー」配下の「記憶域コントローラ」をダブルクリックします。 確認するドライバ (「Emulex \*\*\*\* Storport Miniport Driver」) をダブルクリックします。 「ドライバ」タブをクリックします。バージョン『14.0.534.0』が表示されますので確認します。

## <span id="page-8-0"></span>**4. Firmware / Adapter BIOS Version の確認**

Emulex HBA Manager (OCManager)より Firmware の確認が可能です。

## <span id="page-8-1"></span>**4.1. Emulex HBA Manager (OCManager)**

ツールで表示される HBA 名称は、次のとおりです。

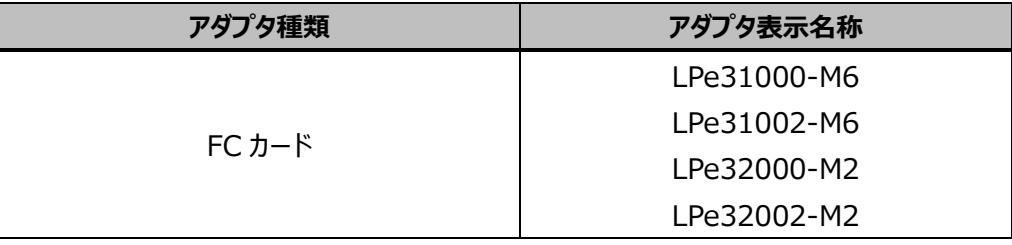

- **1.** Emulex HBA Manager (OCManager)を起動します。 「スタート」ボタン → 「↓」 → 「Emulex HBA Manager」の順にクリックします。
- **2.** 対象のアダプタを選択し「Firmware」タブをクリックします。

(下図は、表示例になります。アダプタ名、Active Firmware Version 等は読替えてください)  $\mathbf{r}$ 

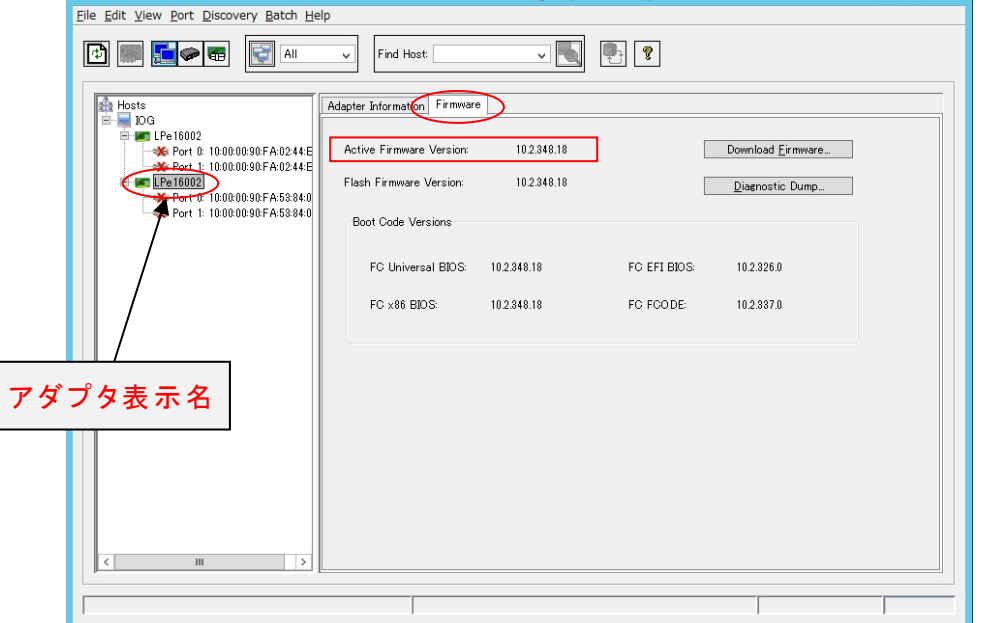

**3.** 「Active Firmware Version」値が以下のとおりであることを確認します。

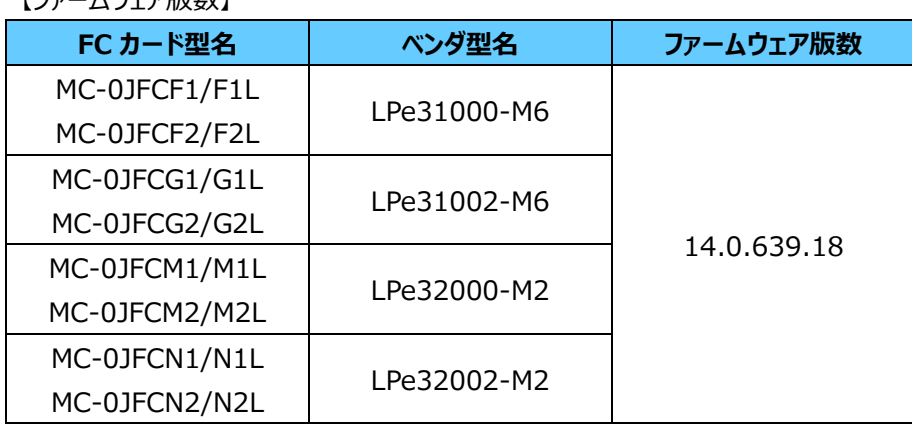

## 【ファームウェア版数】

## <span id="page-10-0"></span>**5. ストレージ接続設定**

ストレージを接続する設定は、Emulex HBA Manager (OCManager)で行います。

- 1) 設定を実施する場合は、管理者権限で行ってください。
- 2) Host Driver Parameter の設定値については、必ず接続するストレージデバイスの取扱説明書を参照してください。
- 3) FCカードに接続するデバイスに割り当てられる番号 (Target ID) は、接続デバイスに固定の設定に変更することを推奨 します。詳細な手順については、「付録 A. Target ID を任意に固定する方法」をご覧ください。
- 4) FC カードを交換した場合は、再度"Driver Parameters"設定を行ってください。

### <span id="page-10-1"></span>**5.1. アダプタのストレージ接続設定方法(例)**

#### <span id="page-10-2"></span>**5.1.1. Host Driver Parameters の設定**

ツール上で表示されるアダプタの種類と名称は、次のとおりです。

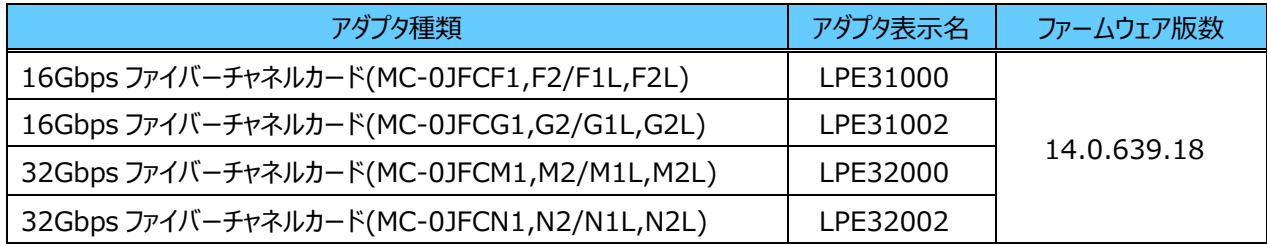

アダプタ配下に「Port X」(X:ポート番号)が表示され、その配下に FC ポートが表示されます。

以下、例として「QueueDepth」の値を変更する際の手順を示します。

- **1.** Emulex HBA Manager (OCManager) を起動します。 「スタート」ボタン → 「すべてのプログラム」 → 「Emulex」→「Emulex HBA Manager」の順にクリックします。
- **2.** ローカルサーバを選択し、「Host Driver Parameters」タブをクリックします。 FC ポートごとに設定値が違う場合は、設定を行う FC ポートを選択し、[Driver Parameters]をクリックしてください。

#### **ΦPOINT**

➢ アダプタを追加した場合、すでに搭載されているカードの設定値が変更される場合がありますので、アダプタ追加後、または ドライバの変更後は、詳細設定値を再確認して値を再設定してください。

·設定を行うポートを選択して、「Host Driver Parameters」を選択した場合(全ポート共通設定) (以下の図は、表示例です)

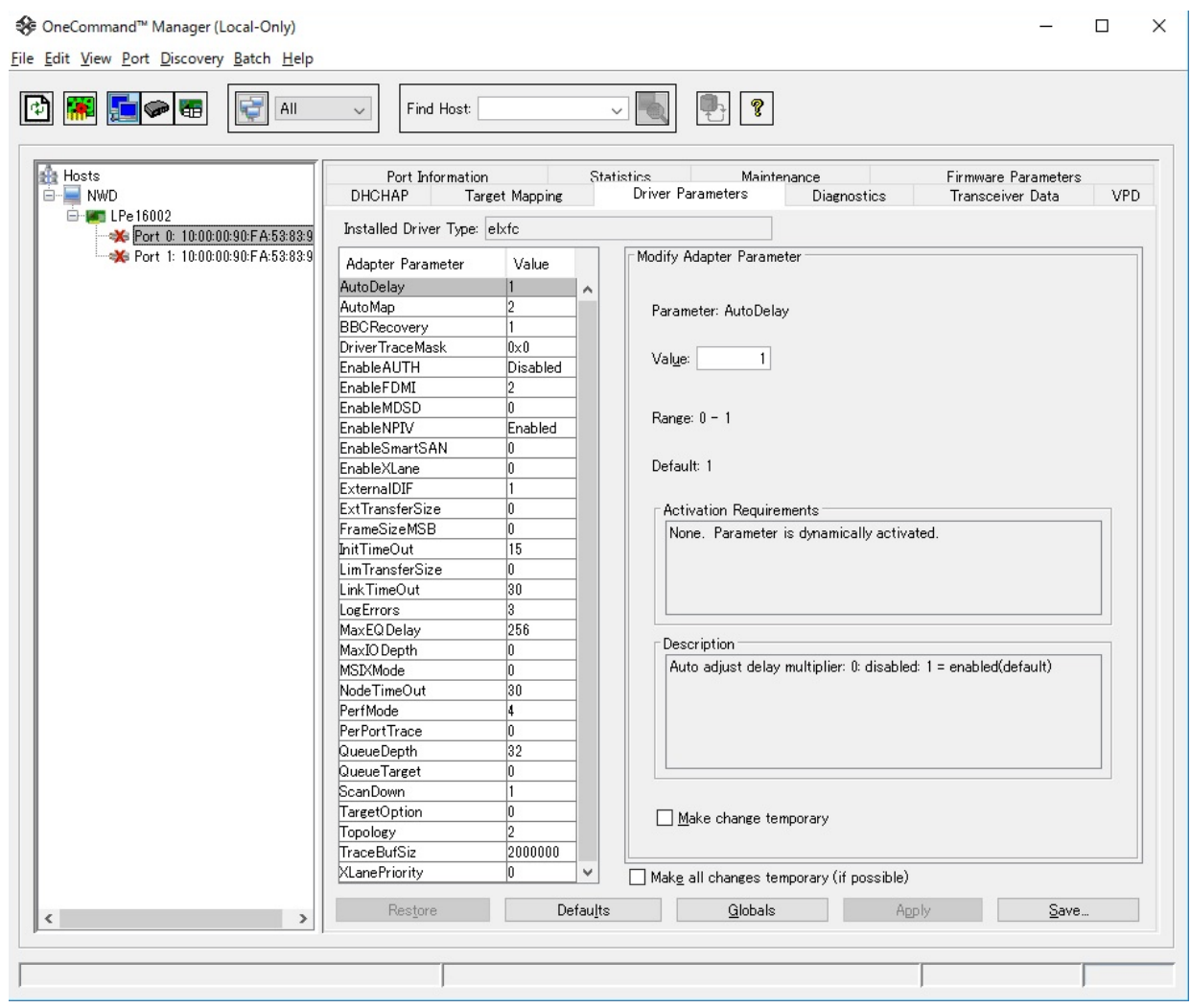

- **3.** 「Adapter Parameters」項目の「QueueDepth」をクリックします。
- **4.** 「Modify Adapter Parameter」内の「Value」に値を設定し、「Apply」をクリックします。 「QueueDepth」は outstanding I/Os の Driver による絞り値を設定するためのパラメータです。 適切な値に設定することで、より高いパフォーマンスを発揮することができます。「QueueDepth」は接続先のストレージデ バイスや接続 LUN 数などによって設定すべき値が違い、デフォルト値は"32"で、設定範囲は"1"~"254"です。

カード/ポートが複数あり、カード/ポートごとに設定を変更する場合はすべてのカード/ポートに手順 2~4 までの設定を行ってくだ さい。

#### **M 重要**

設定パラメータについては、対向接続ストレージに適した設定にする必要があるため、接続するストレージの取扱説明書を参照 してください。

## <span id="page-12-0"></span>**6. Emulex HBA Manager (OCManager)/ドライバのアンインストール**

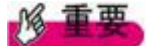

1) ドライバと Emulex HBA Manager (OCManager)のインストールは管理者権限で行ってください。

## <span id="page-12-1"></span>**6.1 Emulex HBA Manager (OCManager)のアンインストール**

アンインストール方法は以下の通りです。

- **1.** 「スタート」ボタン→「コントロールパネル」の順にクリックします。
- **2.** 「プログラムと機能」または「プログラム(プログラムのアンインストール)」をダブルクリックします。
- **3.** 「Emulex HBA Manager \*\*\* 」を右クリックし、「アンインストールと変更」をクリックします。
- **4.** 画面の指示に従って、アンインストールをします。

## <span id="page-12-2"></span>**6.2 ドライバのアンインストール**

ドライバのアンインストール方法を説明します。

- **1.** 「スタート」ボタン→「コントロールパネル」の順にクリックします。
- **2.** 「プログラムと機能」または「プログラム(プログラムのアンインストール)」をダブルクリックします。
- **3.** 「Emulex FC kit-\*\*\*」を右クリックし、「アンインストールと変更」をクリックします。
- **4.** 画面の指示に従って、アンインストールをします。

 $\sim$ 

## <span id="page-13-0"></span>**付録 A. Target ID を任意に固定する方法**

FC カード/FC 拡張ボードが接続するデバイスには、それぞれに対して番号(Target ID)が割り当てられます。初期設 定では、接続デバイスの Target ID は、ドライバにより自動設定されます。そのため、デバイスの増設/取り外し時や、デ バイスの認識状況により、デバイスに割り当てられた Target ID が変わる場合があります。

サーバの再起動前後でデバイスの Target ID が変わると、ご使用の OS やアプリケーション環境によってデバイスがオフライ ンとなり、そのままではご利用できなくなる場合があります。FC カード/FC 拡張ボードでは、設定変更により接続するデバイ スごとに手動で任意の Target ID を指定できます。この任意に固定する方法を「Persistent Binding」と呼びます。 ※デバイスの Target ID は自動設定ではなく、接続デバイスに固定設定にすることを推奨します。

### 重要

- ►手動で Target ID の固定設定を行った後デバイスを追加した場合、自動では認識されません。 追加したデバイスに対しても手動で Target ID を固定してください。
- ► Target ID の設定は、接続するポート、デバイスごとに設定が必要です。
- ►マルチパス構成の場合は、両方のポートで設定が必要です。両方のポートから接続するデバイスに対しては、両ポート で同じ Target ID を設定してください。
- ►Target ID の設定はデバイスを接続した状態で行ってください。
- ►FC カードを交換した場合、交換した FC カードの Target ID の設定はリセットされますので、再度設定を行ってくださ い。

Persistent Binding の手順は、次のとおりです。

## <span id="page-13-1"></span>**A.1.OCManager GUI を使用する場合**

**1.** 「OCManager」で設定を行うHBAのポートを選択し、「Target Mapping」タブをクリックします。

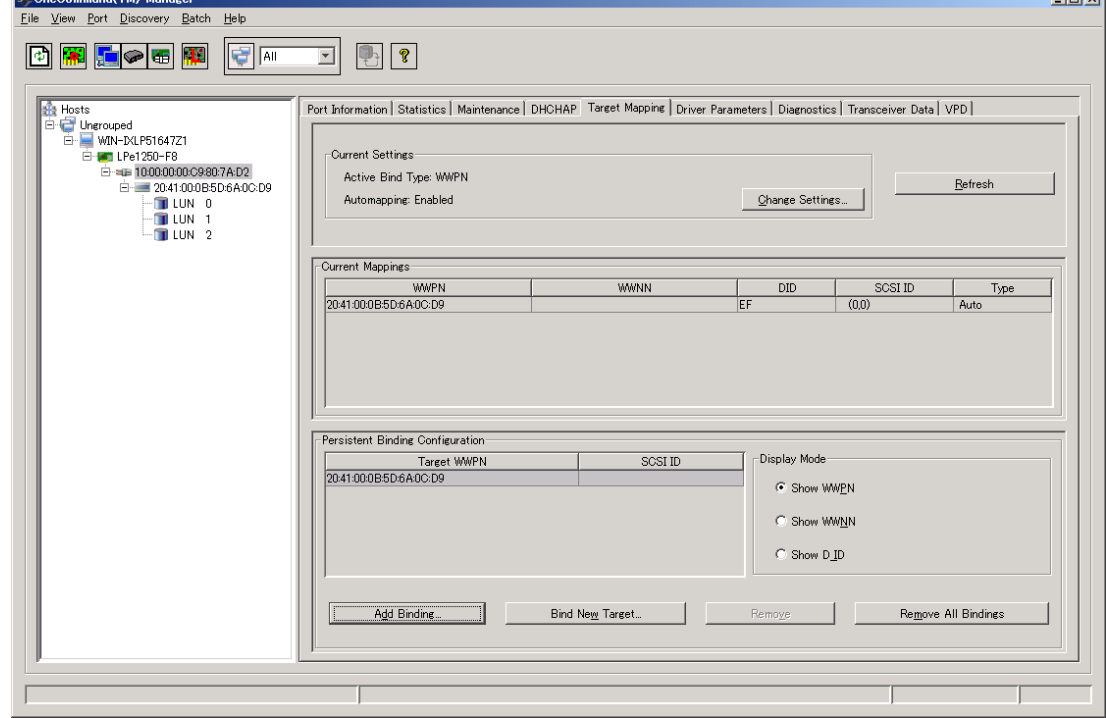

**2.** Persistent Bindingを行うターゲットを「Persistent Binding Configuration」の「Target WWPN」から選択

し、[Add Binding]をクリックします。 「Add Persistent Binding」画面が表示されます。

- **3.** 次のように設定し、[OK]をクリックします。
	- ・「Bind Type Selection」:「WWPN」(推奨)
	- ・「Bus ID」:0(推奨)
	- ・「Target ID」:設定したい値

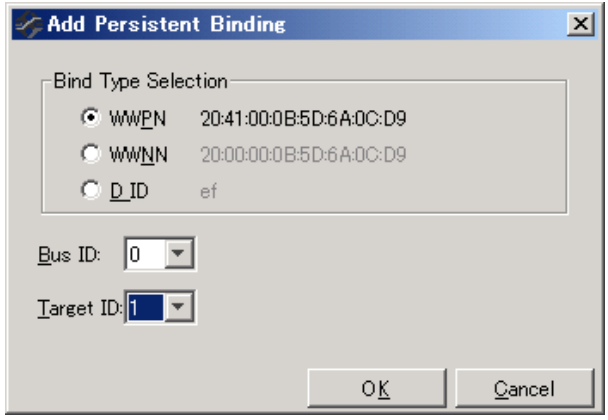

確認メッセージが表示されます。

**4.** [OK]をクリックします。

「Persistent Binding Configuration」の「SCSI ID」で、設定した内容を確認してください。

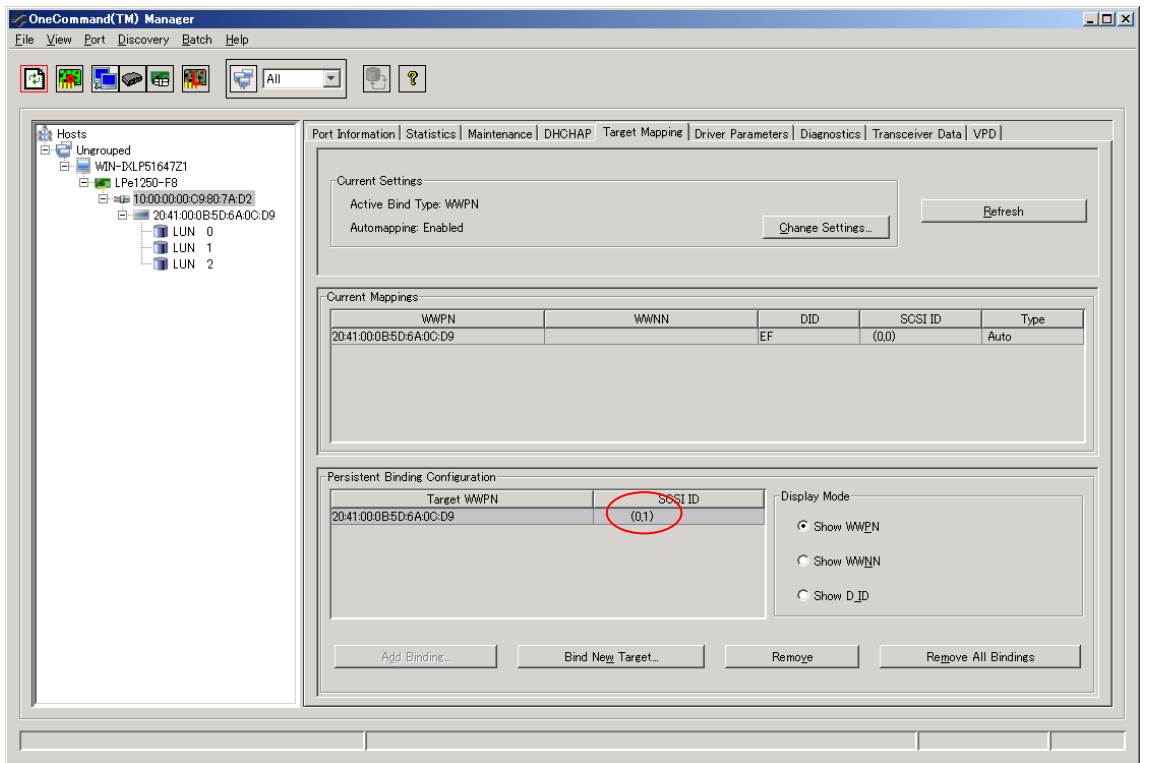

## **ΦPOINT**

►すべてのターゲットについて同様に Target ID を固定してください。なお、マルチパス構成の場合は、両方の HBA につい て Target ID を設定してください。

- **5.** [Target Mapping]タブの[Change Settings]をクリックして、Automappingの設定を変更します。 「Mapped Target Settings」画面が表示されます。
- **6.** 「Auto Mapping」で「Disabled」を選択し、[OK]をクリックします。 確認メッセージが表示されます。

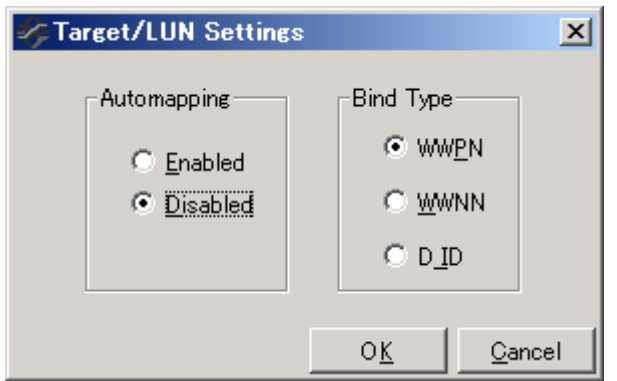

- **7.** [OK]をクリックします。
- **8.** サーバを再起動します。

## <span id="page-16-0"></span>**A.2.OCManager CLI を使用する場合**

**1.** OCManager CLI で搭載 FC カードのリストを表示し、FC カードの WWPN を確認します。

使用するコマンド: HbaCmd ListHBAs

次の画面例のように情報が表示されます。

この例の場合、搭載されている FC カードの WWPN は'Port WWN'に表示されている 「10:00:00:00:c9:80:00:76」および「10:00:00:00:c9:80:00:77」 となります。

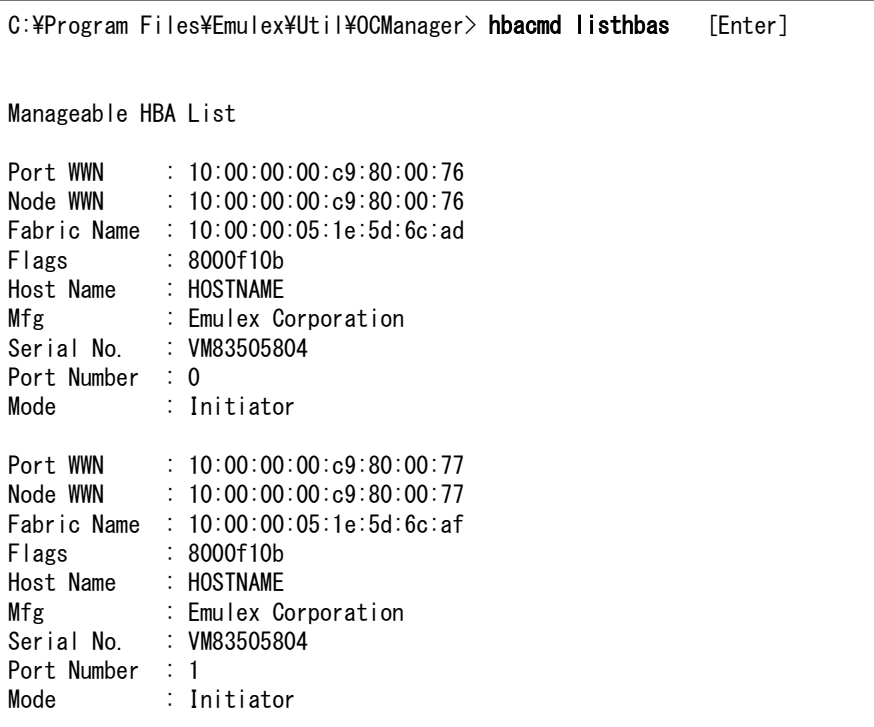

**2.** 1 項で確認した WWPN でのターゲットデバイスに対する Target ID を設定します。

使用するコマンド: HbaCmd SetPersistentBinding <WWPN> <Scope> <BindType> <TargetId> <SCSIBus> <SCSITarget>

Scope : "P"を入力します。 BindType : "P"を入力します。 TargetId: Target ID を固定化するデバイスの WWPN を入力します。 SCSIBus : 設定する SCSI Bus ID を入力します。( 推奨は"0" ) SCSITarget: 設定する Target ID を入力します。

C:\Program Files\Emulex\Util\OCManager>hbacmd setpersistentbinding 10:00:00:00:c9:80:00:76 P P 50:0A:09:83:99:3A:B9:11 0 0

Set Persistent Binding for 10:00:00:00:c9:80:00:76 P P 50:0A:09:83:99:3A:B9:11 0 0

Binding configured but not active. Reboot required.

次の画面は実行例です。

- **3.** 接続する全てのターゲットデバイスに対して 2 の手順で Target ID を固定します。
- **4.** 各ポートの Taget Auto-Mapping 設定を Enabled から Disabled に変更します。

使用するコマンド:HbaCmd SetBindingSupport <WWPN> <BindFrag >

BindFrag : "P"を入力します。

C:\Program Files\Emulex\Util\OCManager>hbacmd setbindingsupport 10:00:00:00:00:c9:80:00:76 P

Set Binding Support for 10:00:00:00:c9:80:00:76 P

New settings will be applied at next reboot.

次の画面は実行例です。

- **6.** 全てのファイバーチャネルポートで 1~4 の手順を実施します。ただし、マルチパス接続の場合は、 同一ターゲットデバイスに対しては両方のパスで同一の「SCSI Bus ID」「SCSI Target」を設定する必要がありま す。
- **7.** 設定を反映させるためシステムを再起動します。

以上

### Broadcom /16Gbps/32Gbps ファイバーチャネルカード ソフトウェアインストールガイド v14.0.534.0 Windows ドライバ、Emulex HBA Manager

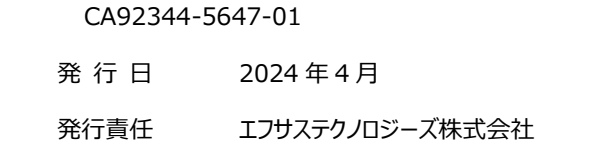

- 本書の内容は、改善のため事前連絡なしに変更することがあります。
- 本書に記載されたデータの使用に起因する、第三者の特許権およびその他の権利の侵害については、当社はその 責を負いません。
- 無断転載を禁じます。